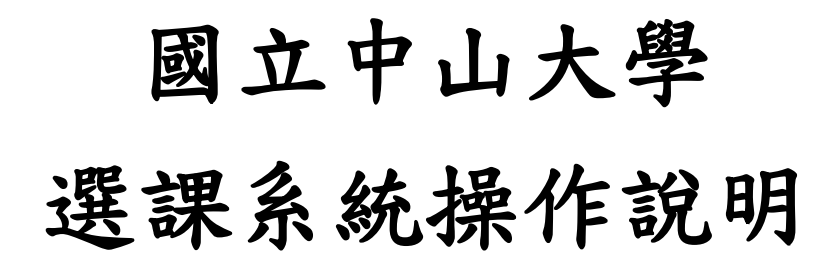

## 選課系統網址:**<http://selcrs.nsysu.edu.tw/>**

# **(**或教務處首頁/學生專區/課務/選課系統**)**

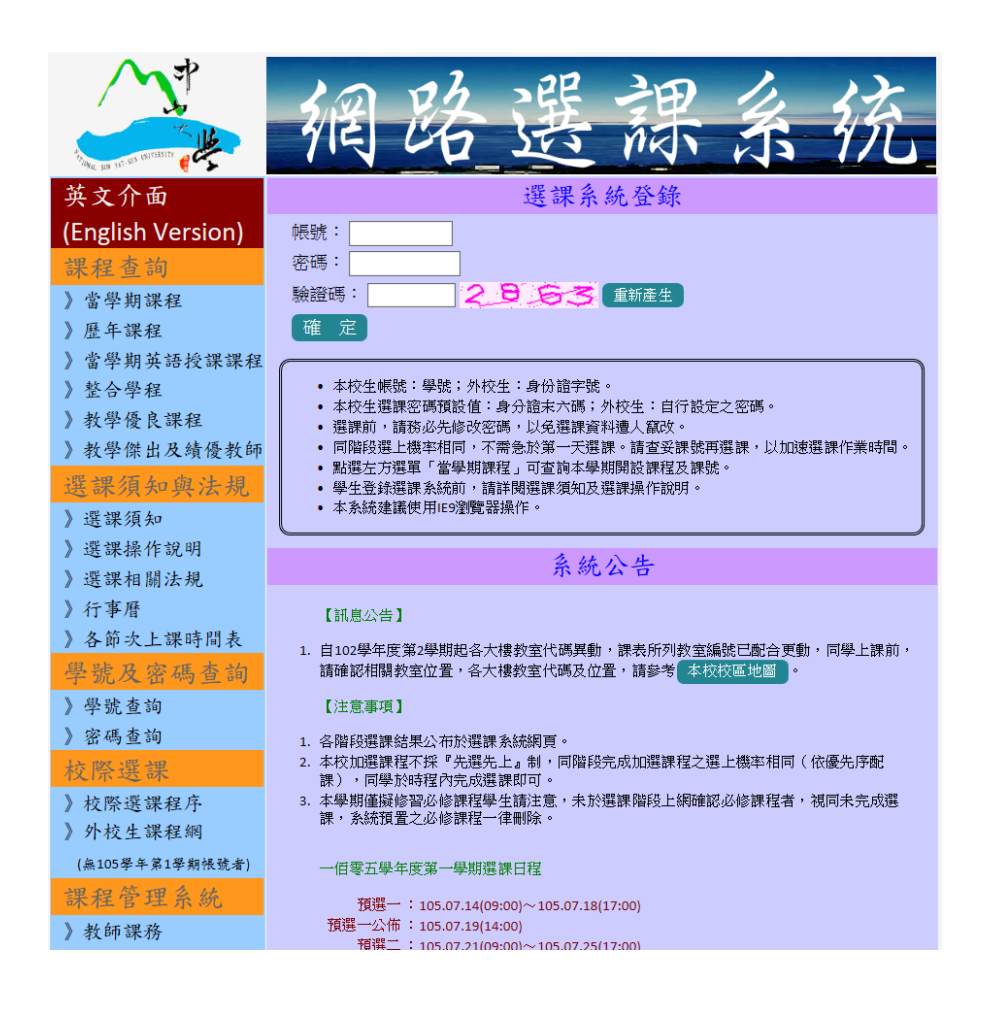

**1.**選課前請務必詳閱選課須知,瞭解各階段選課方式及注意事項。 **2.**建議使用 **IE** 瀏覽器進行操作。

目錄

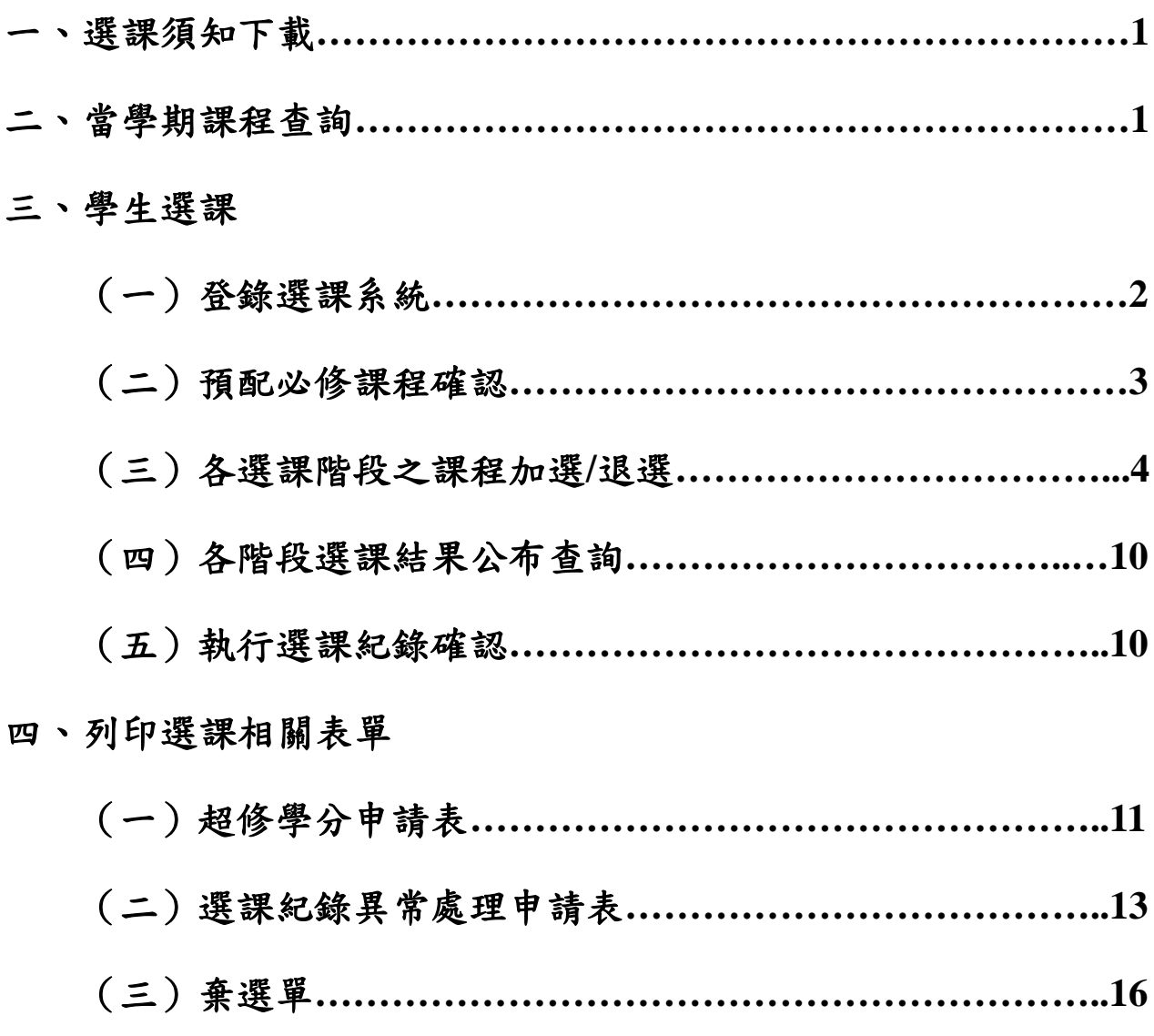

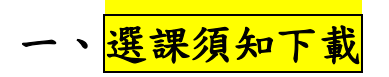

**Notes:**選課前請務必詳閱選課須知,以瞭解各階段選課方式及注意事項。

**1.** 選課系統**→**選課須知與法規**→**選課須知

**2.** 教務處首頁**→**法規專區**→**選課相關法規**→**當學期學生選課須知

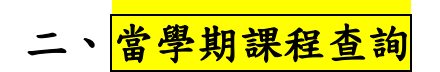

- 1. 於「選課系統首頁」點選【當學期課程】(如圖1),開啟課程查詢畫面。(若需查詢「歷 年課程」或「當學期英語授課課程」,請點選【歷年課程】或【當學期英語授課課程】)
- (圖 1)

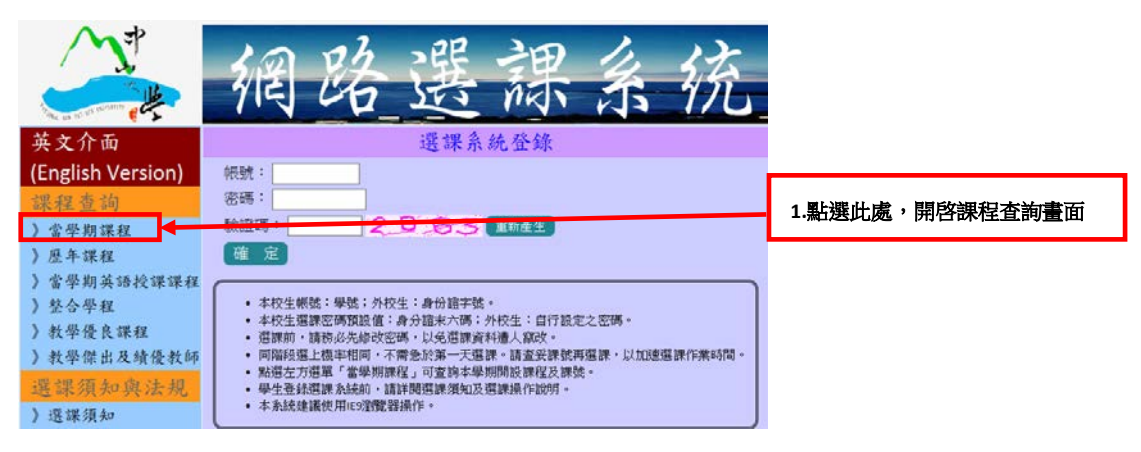

- 2. 進入課程查詢畫面 (如圖 2),點選【一、查詢依開課系所】並按【開始查詢】,可查詢 該系所當學期所有開設之課程。
- 3. 亦可設定其他選項條件(如:【二、依授課教師】、【三、依課別代號(課號)】、【四、依 課程名稱】、【五、查詢時間】、【六、名額未滿課程】),進行不同目的之查詢。

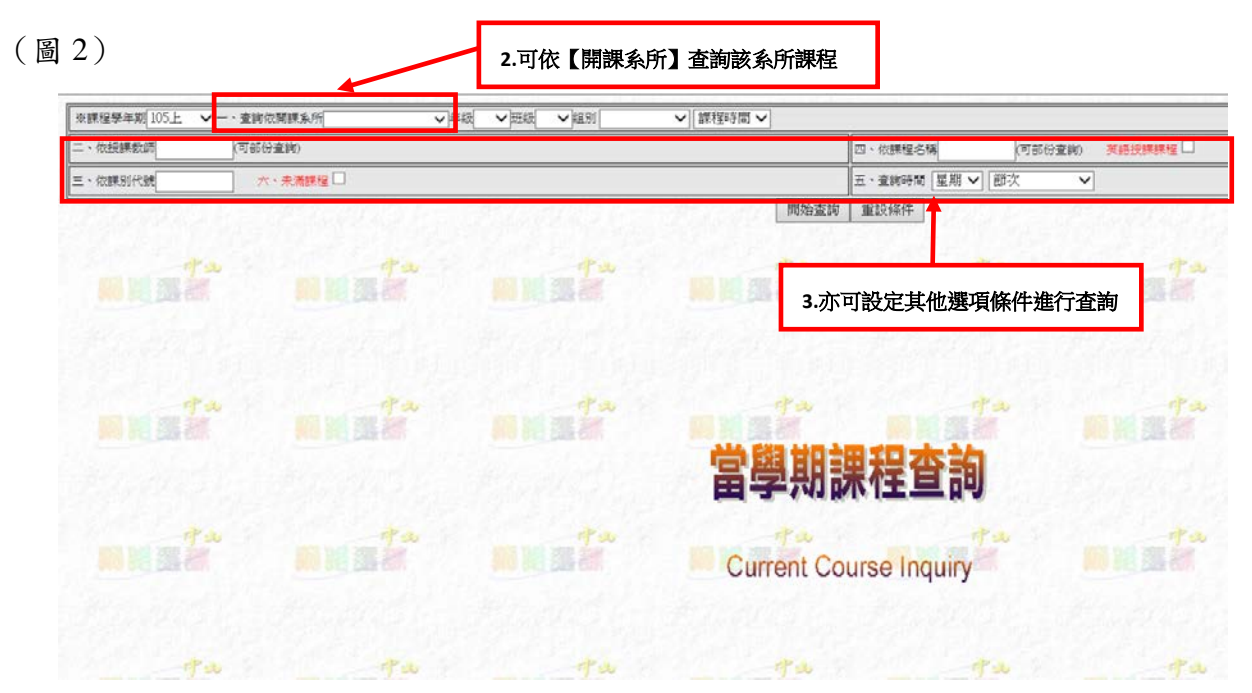

- 4. 例如開課系所點選【中文系】並按【開始查詢】,即可查出當學期所有中文系開設之課 程,如圖 3。同時,請留意是否符合各科目設定之上課時間及限修條件。
- 5. 點選【科目名稱】,可查詢該科目之課程大綱。
- 6. 請記下擬登記加選課程之「課號」,以便登錄選課系統選課時輸入。

(圖 3)

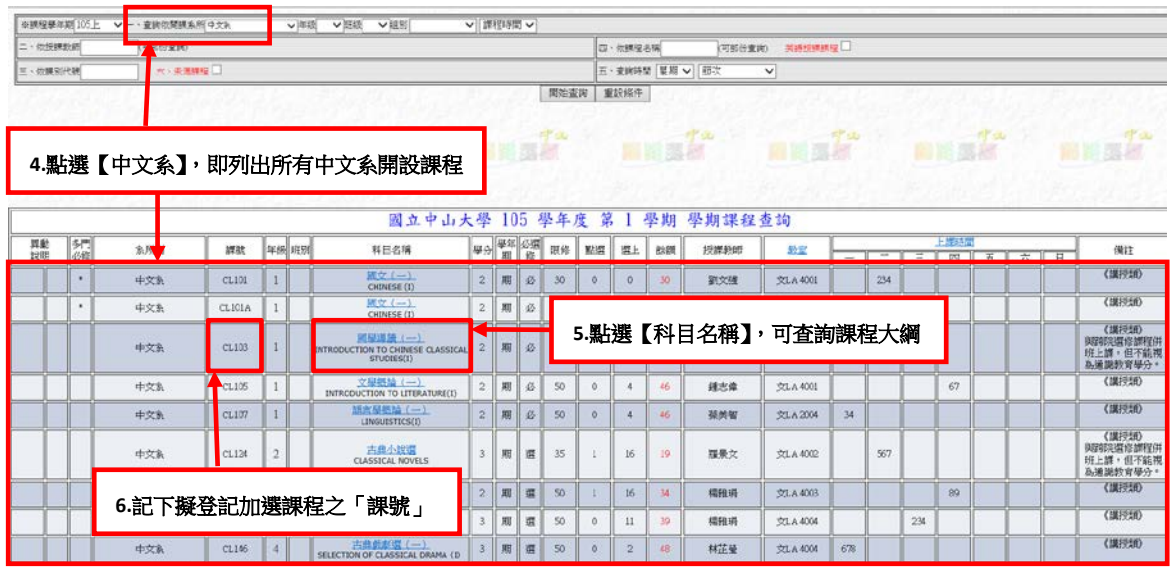

三、<mark>學生選課</mark>

#### (一) 登錄選課系統

1. 於「選課系統首頁」輸入帳號、密碼及驗證碼,按【確定】鍵登錄(如圖4)。

- 2. 注意事項:
	- (1) 本校生帳號:學號;外校生帳號:身份證字號。
	- (2) 本校生選課密碼預設值:身分證末六碼;外校生:自行設定之密碼。
	- (3) 登錄後,請務必先修改密碼,以免選課資料遭人竄改。
	- (4) 如忘記帳號及密碼,可至選課系統首頁,【學號及密碼查詢】查詢。
	- (5) 外校生申請跨校選課,請於加退選結束前,至【本校教務處網頁/學生專區/課務/ 選課系統/查詢區/校際選課/外校生課程網】,填寫個人基本資料,取得本學期選課 帳號(身分證字號)及密碼。
	- **(6)** 建議使用 **IE** 瀏覽器操作選課系統。

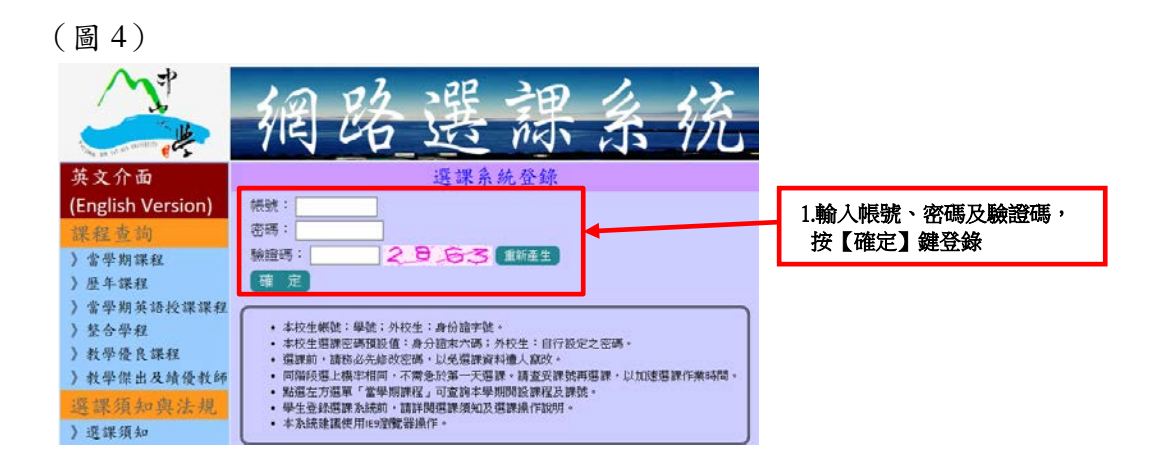

# (二) 預配必修課程確認

**Notes:**進行各階段選課前,請務必先完成本項預配必修課程確認。

- 1. 登錄選課系統後,點選【預配課程確認】,如圖 5。
- (圖 5)

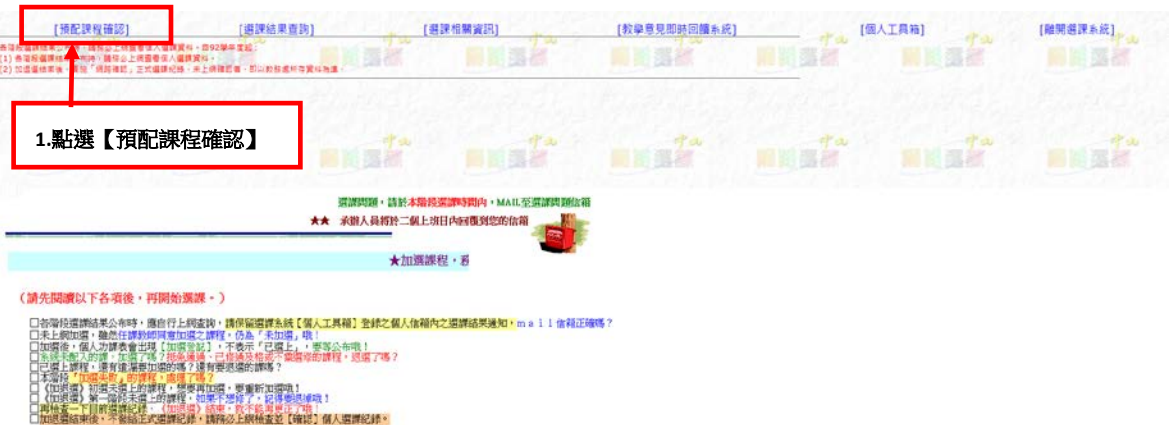

- 2. 請確認系統預配之必修課程是否皆於本學期修習,不修習者,請取消「保留課程」勾 選,如圖 6。系所若有多門必修課程,請自行查詢課號,於各選課階段進行加選。
- 3. 確認欲修習之必修課程後,點選【送出】。
	- (圖 6)

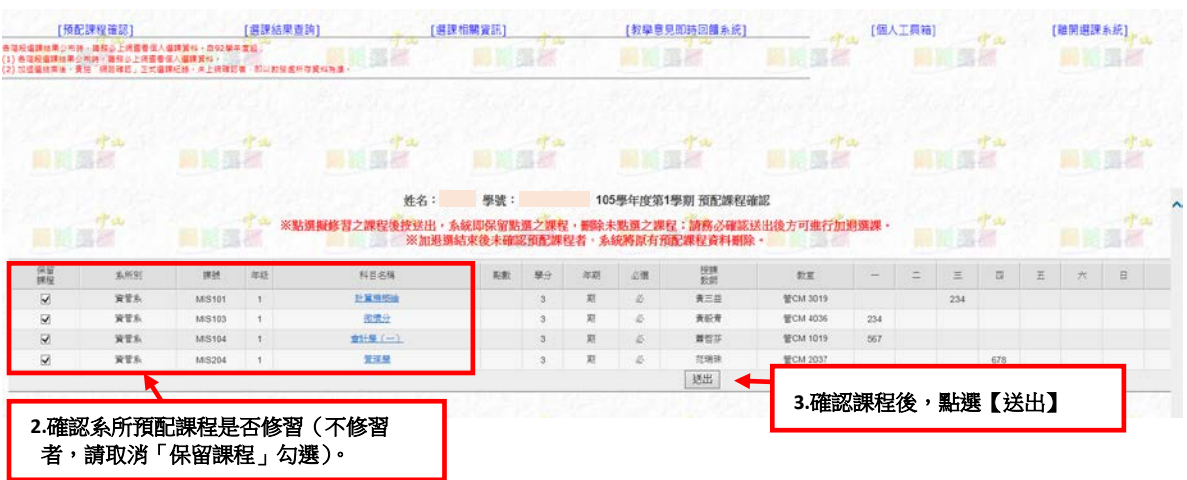

- 4. 選課系統下方即會顯示已完成確認選修之必修課程。
- 5. 預配課程確認完成後,選課系統會於左上角顯示目前選課階段(如:【初選一課程登 記】、【初選二課程登記】、【加退選一課程登記】、【加退選二課程登記】),可直接點選進 行各選課階段之課程加選/退選(如圖 7);非選課階段開放時間,將顯示【選課關閉】。

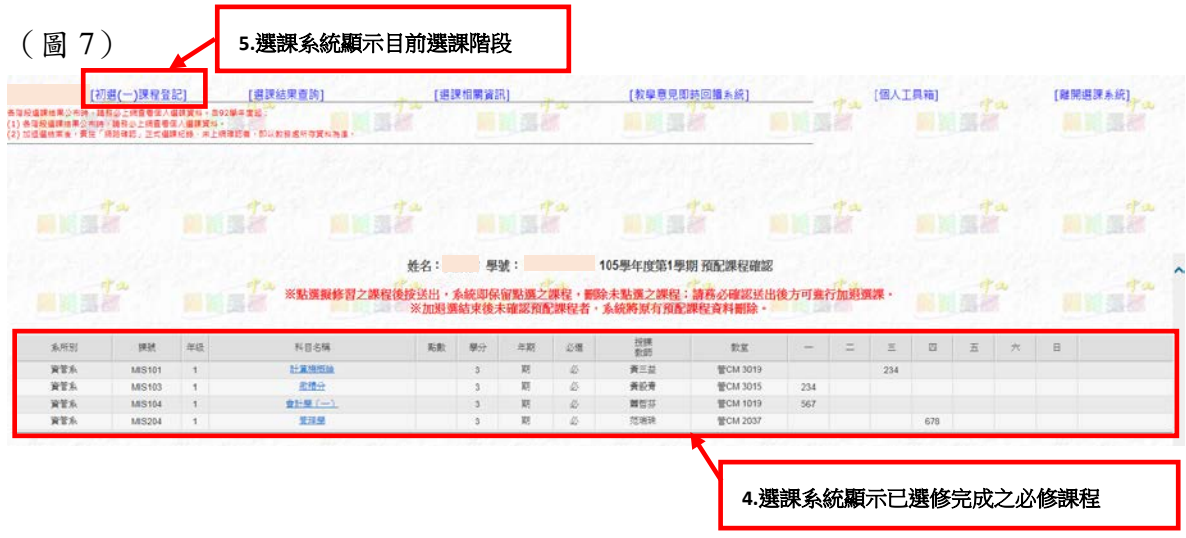

#### (三) 各選課階段之課程加選**/**退選

#### **A.**初選一階段

**Notes:**本階段以「填列點數」方式加選課程,為學士班學生選修通識課程,各階段依身分 別可選課之內容請詳閱選課須知。每類通識課程可選填至多三門,合計點數 100點,每科 目依選修意願高低,自行分配點數填入,填點數由0~100點自由填列。

- 1. 依目前選課階段,點選課程登記(如【初選一課程登記】),如圖 8,進入操作登記加 選、退選課程畫面。
- (圖 8)

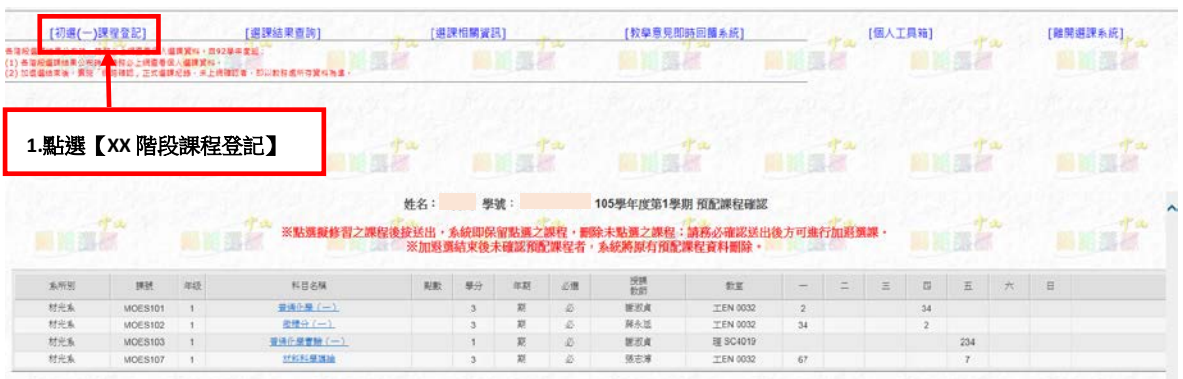

- 2. 加選課程登記(如圖 9):
	- (1)「加退選」欄位,下拉點選加選。
	- (2)「課別代號」欄位,依選課查詢結果填入課程課號。

(3)「點數」欄位,填入本科目分配之點數(至多 100 點)。

(4)點選送出。

(圖 9)

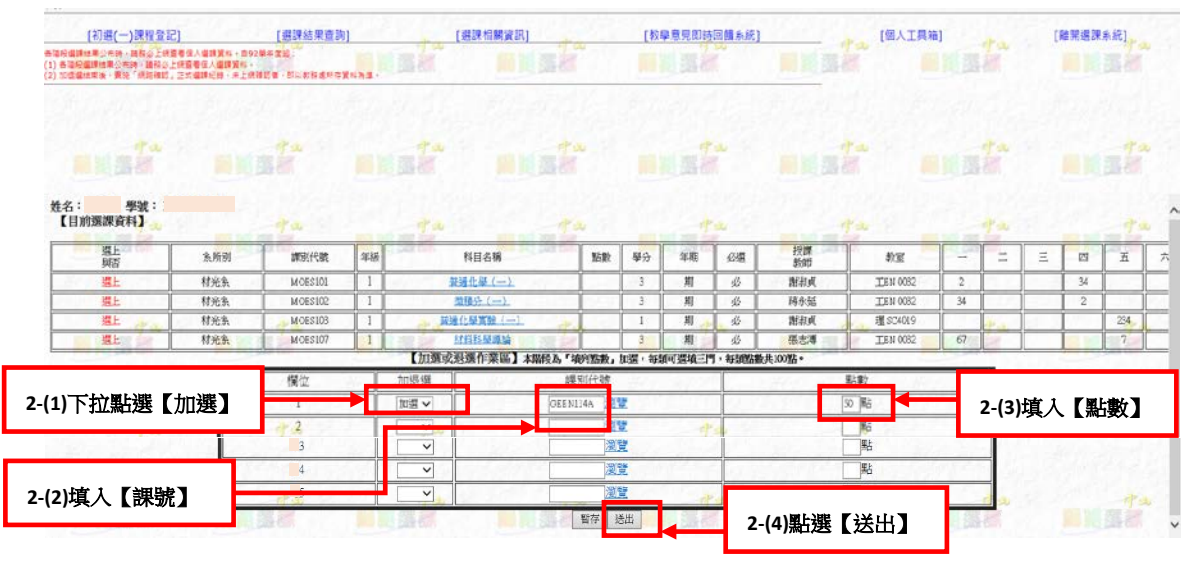

(5)「選上與否」欄位若出現『登記加選』,則表示該課程登記加選成功,如圖 10。

(圖 10)

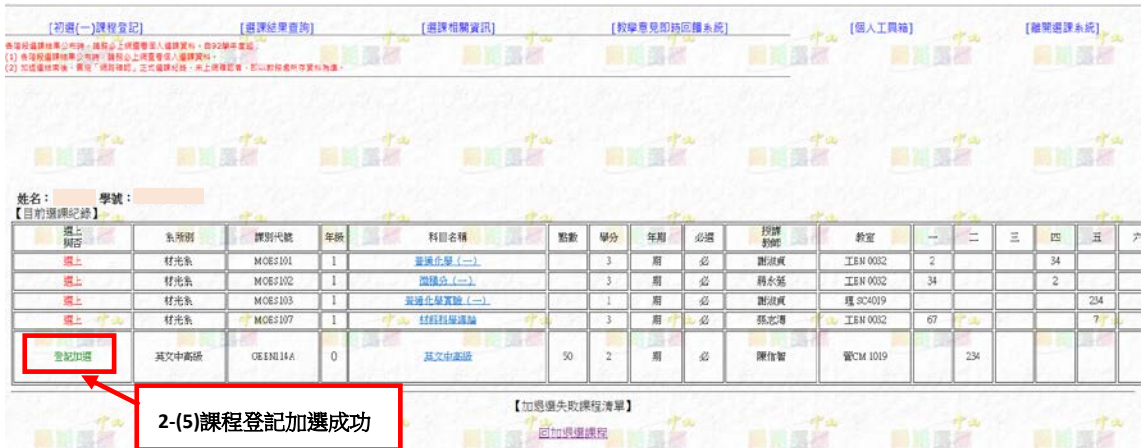

(6)若未登記加選成功,則會出現錯誤訊息,請學生自行依錯誤訊息調整重新操作或於其 他階段選課,如圖 11。

(圖 11)

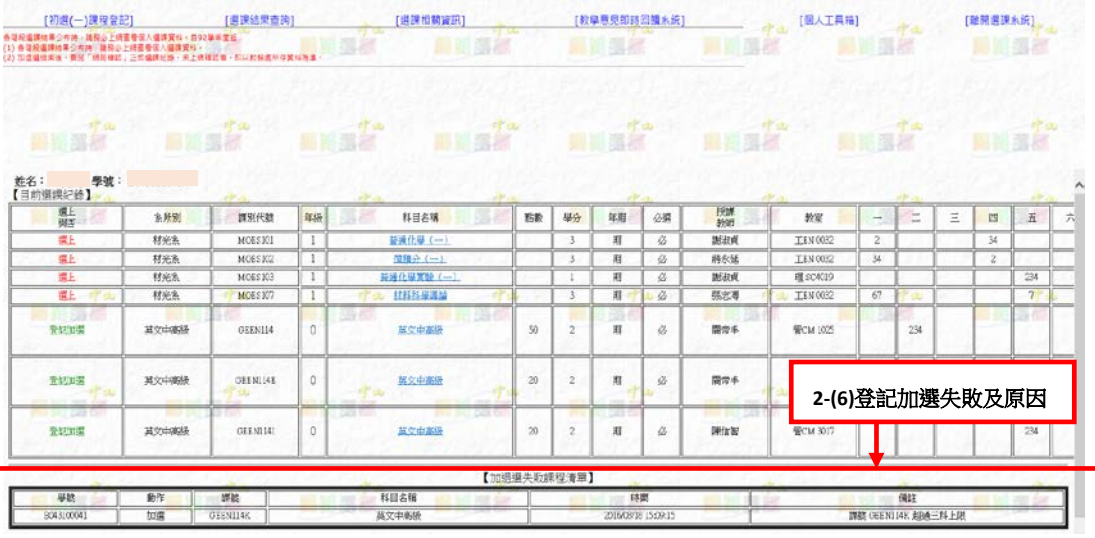

- 3. 退選課程(如圖 12):
	- (1) 「加退選」欄位,下拉點選退選。
	- (2)「課別代號」欄位,填入課程課號。
	- (3) 「點數」欄位,不需要填。
	- (4) 點選送出。
- (圖 12)

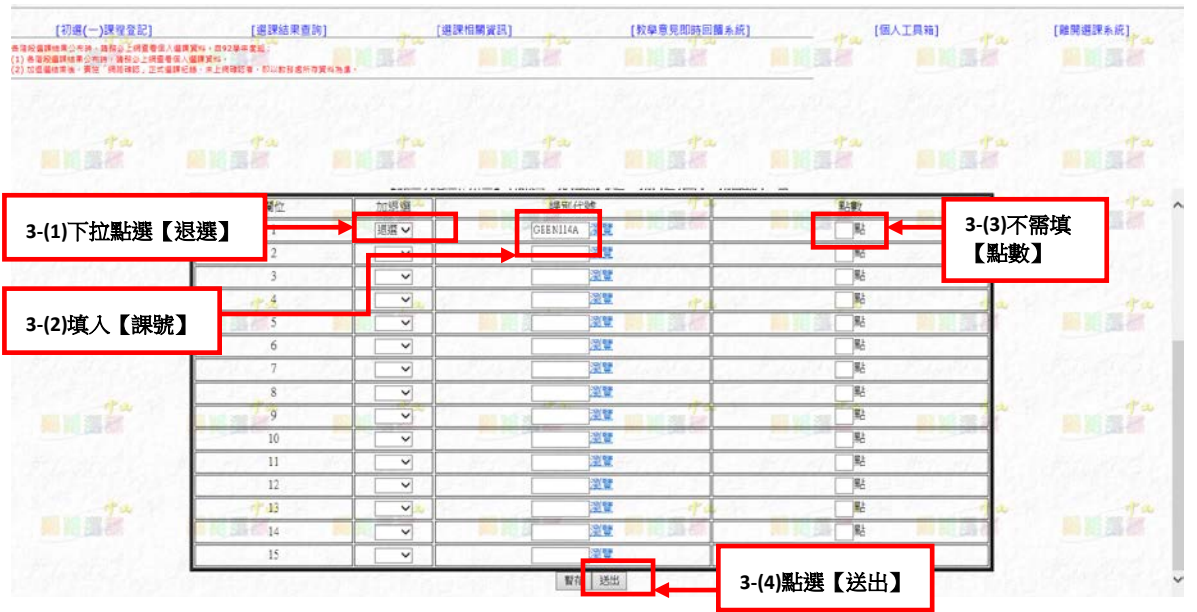

- (5) 系統於「已選上/登記加選之課程清單」直接刪除退選課程(如圖 13)。若有誤退之前 選課階段已選上之課程,需自行重新登記加選。
- (6) 點選【回加退選課程】,即可再回到課程登記畫面。

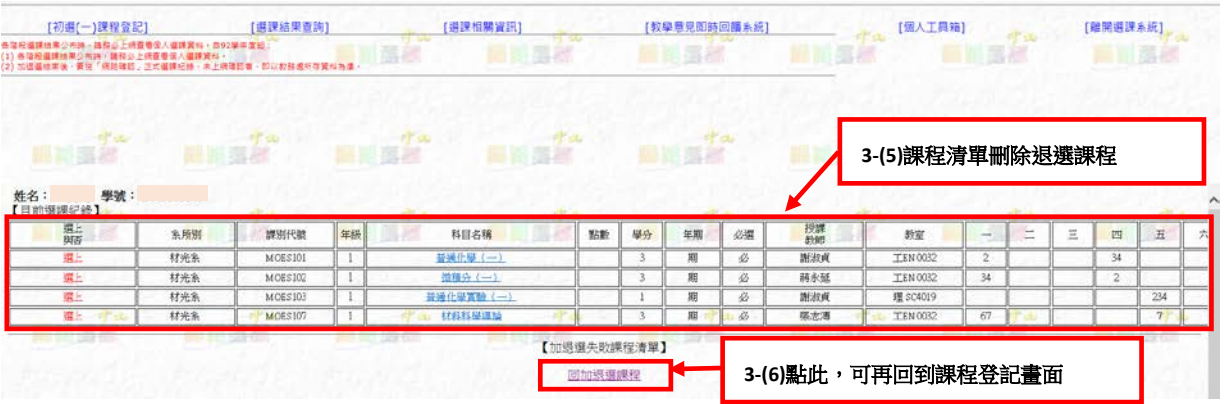

- 4. 登記加選之課程是否選上,請依各階段選課結果公布日程,自行上網於選課系統/簽入 帳號密碼/選課結果查詢。
- 5. 本階段其他詳細之規定,請詳閱各學期選課須知。

#### **B.**初選二階段、加退選階段

**Notes:**本階段以「填列志願」方式加選課程,為學生選修通識課程及專業課程,各階段依 身分別可選課之內容請詳閱選課須知。學生依選修意願前後,自行分配志願前後填入,志 願序正確填法:1、2、3…,每個志願序不得重複,至多可填 20 門課程。

- 1. 依目前選課階段,點選課程登記(如【初選二課程登記】、【加退選一課程登記】或【加 退選二課程登記】),如圖14,進入操作登記加選、退選課程畫面。
- (圖 14)

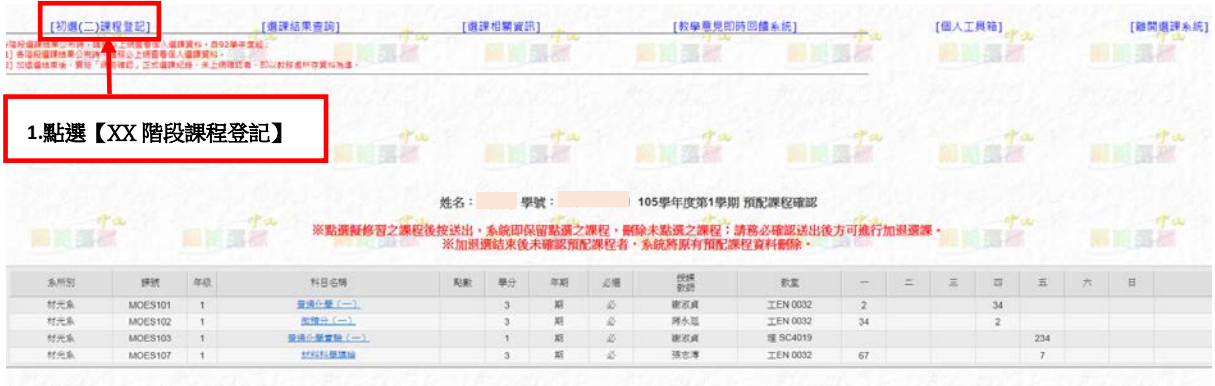

2. 加選課程登記(如圖 15):

(1)於「加退選」欄位,下拉點選加選。

(2)「課別代號」欄位,依選課查詢結果填入課程課號。

(3)「加選志願別」欄位,填入本科目分配之志願(志願序不分通識課程及專業課程)。 (4)點選送出。

(圖 15)

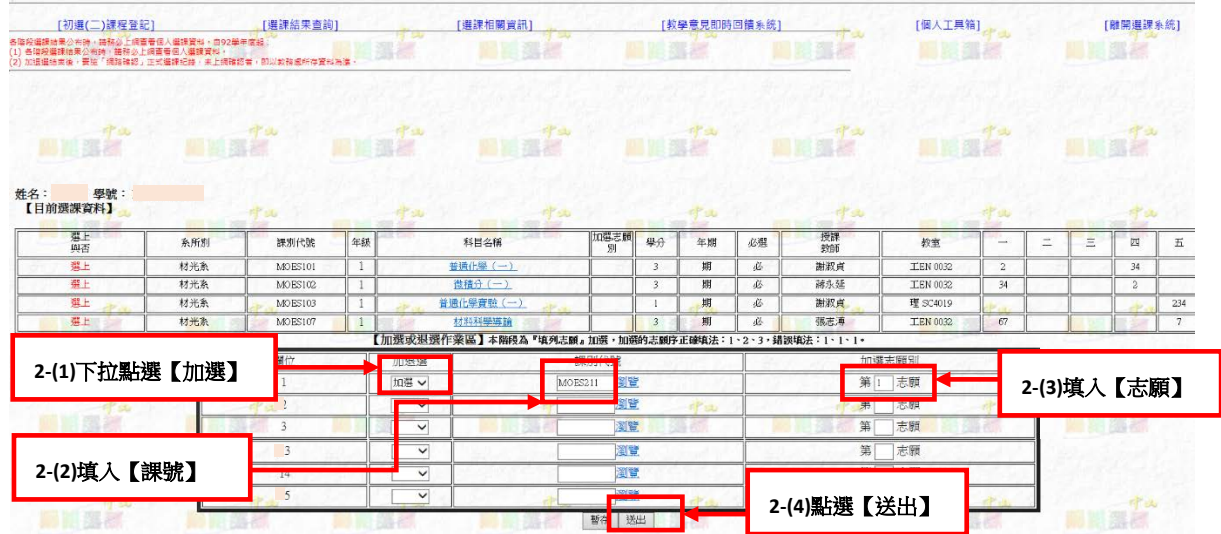

(5)「選上與否」欄位若出現『登記加選』,則表示該課程登記加選成功,如圖 16。

(圖 16)

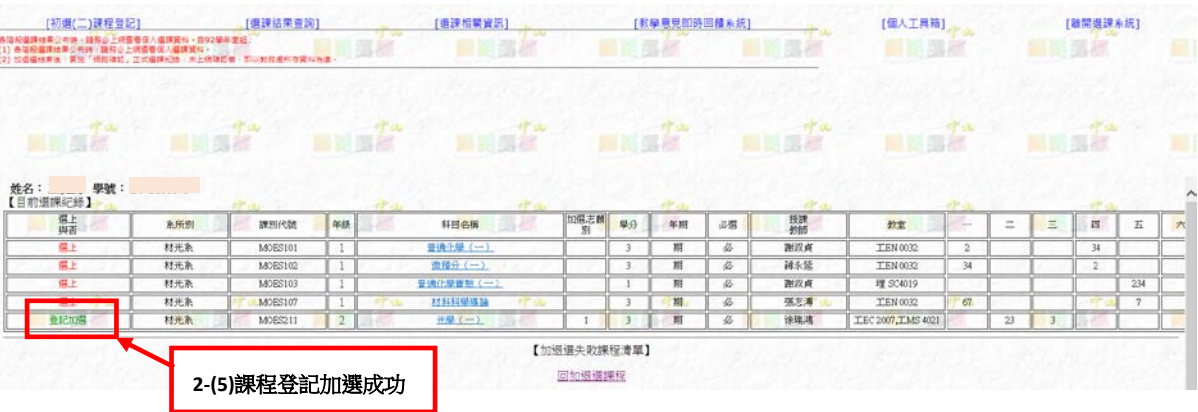

(6)若未登記加選成功,則會出現錯誤訊息,請學生自行依錯誤訊息調整重新操作或於其 他階段選課,如圖 17。

(圖 17)

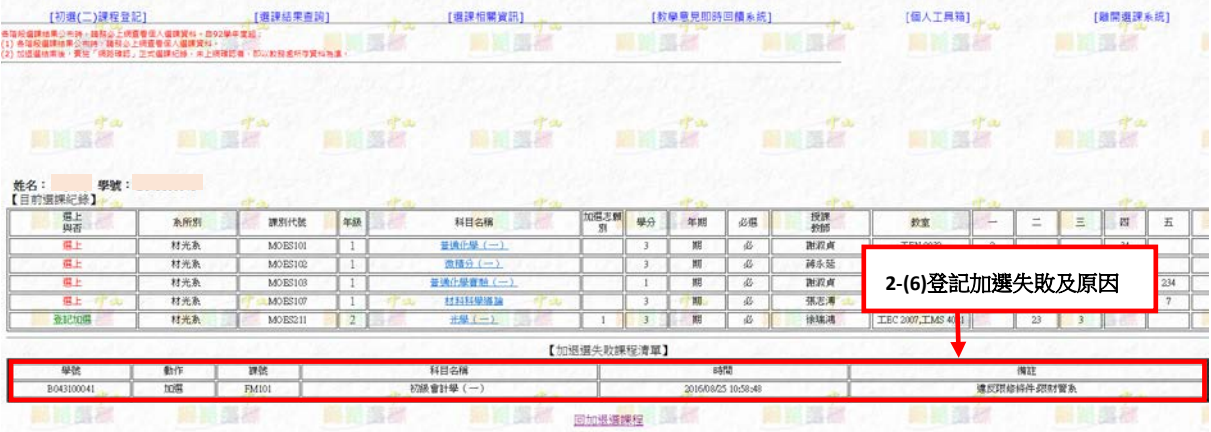

- 3. 退選課程(如圖 18):
	- (1)「加退選」欄位,下拉點選退選。
	- (2)「課別代號」欄位,填入課程課號。
	- (3)「加選志願別」欄位,不需要填。
	- (4)點選送出。

(圖 18)

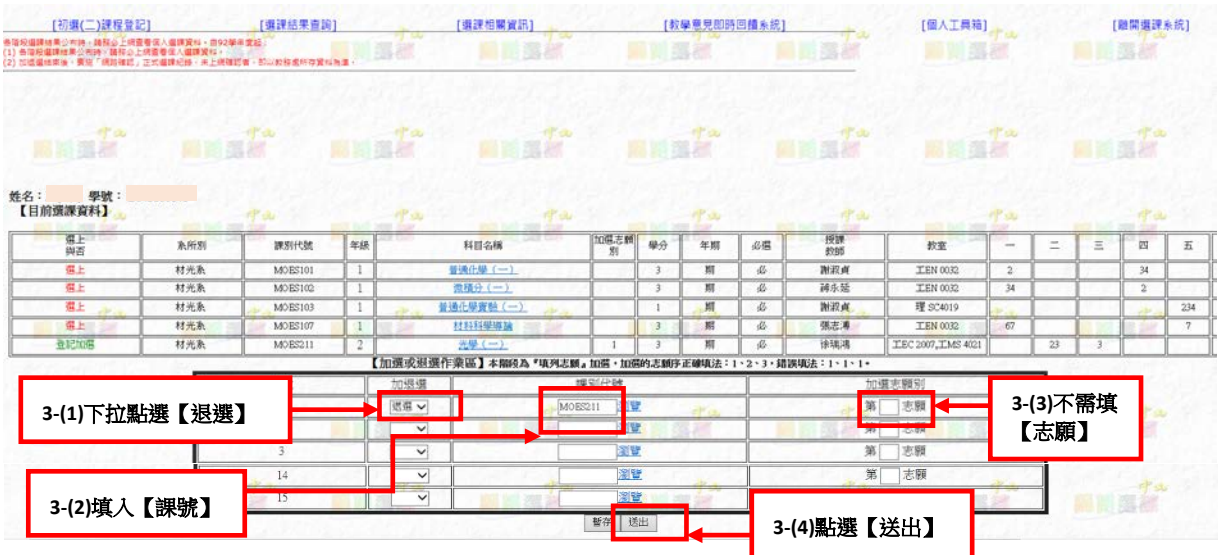

(5)退選送出後,系統於「已選上/登記加選之課程清單」直接刪除退選課程(如圖 19)。學 生若有誤退之前選課階段已選上之課程,需自行重新登記加選。

(6)點選【回加退選課程】,即可再回到課程登記畫面。

(圖 19)

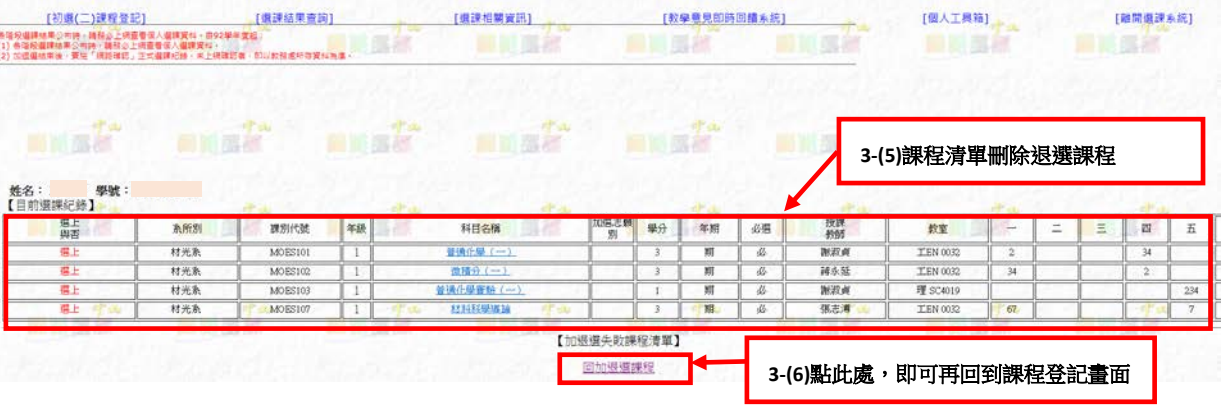

- 4. 登記加選之課程是否選上,請依各階段選課結果公布日程,自行上網於選課系統/簽入 帳號密碼/選課結果查詢。
- 5. 本階段其他詳細之規定仍請詳閱各學期選課須知。

#### (四) 各階段選課結果公布查詢

Notes:各階段登記加選之課程是否選上,請依各階段選課結果公布日程,自行上網於選課 系統查詢公布結果。

- 1. 登錄選課系統後,點選【選課結果查詢】,如圖 20。
- 2. 點選【目前選課資料】,可查詢選課結果。

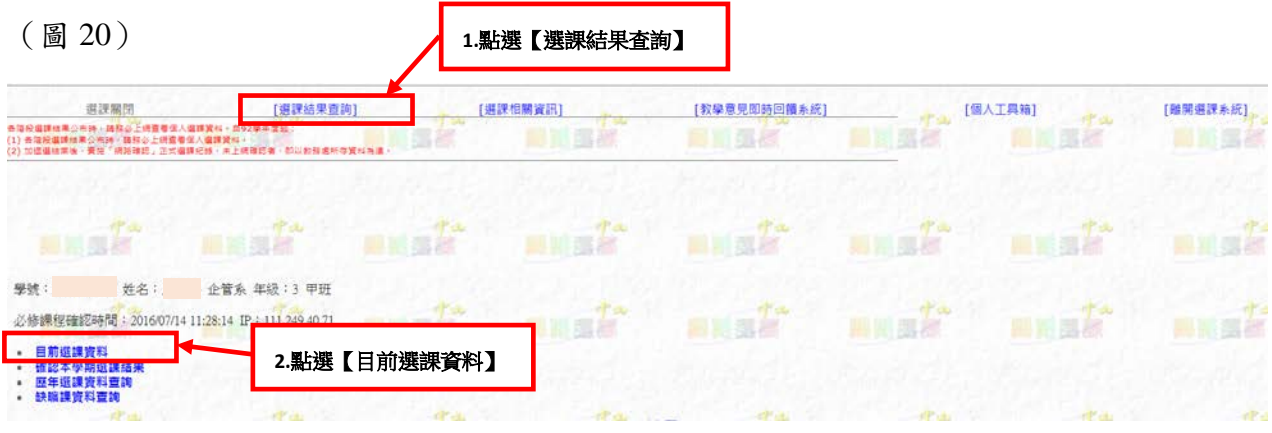

- 3. 課程是否選上,請看「選上與否」欄位,如圖 21。
- 4. 若課程顯示「未選上」,將於「說明」欄位顯示未選上課程之原因。

(圖 21)

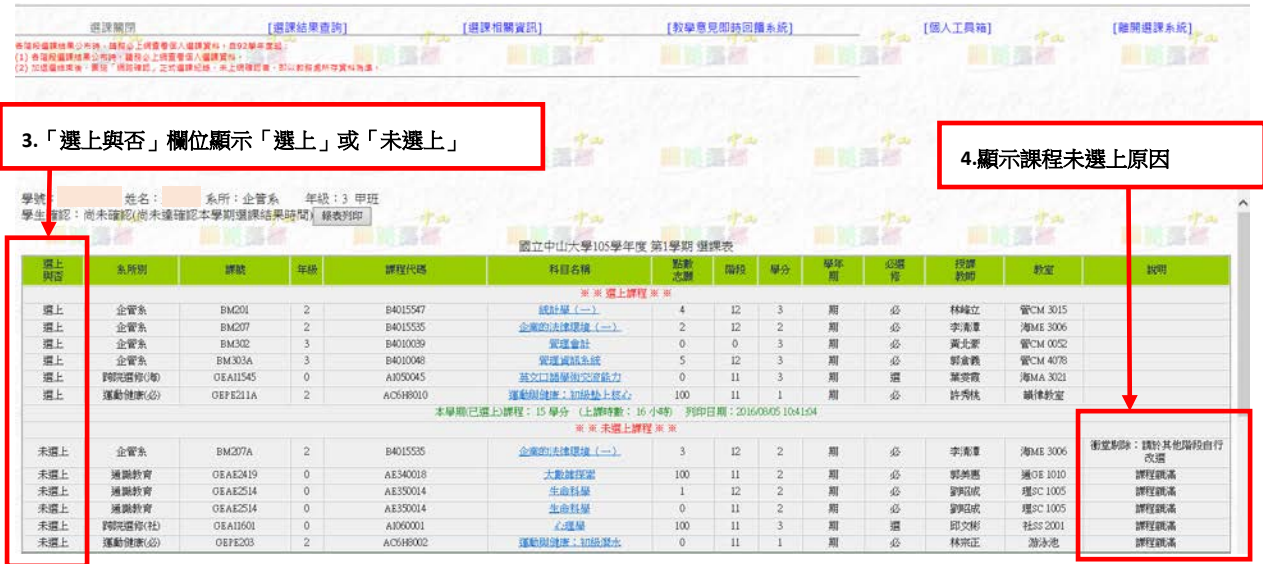

## (五) 於【確認選課紀錄】階段,執行選課紀錄之確認

Notes:不論同學本學期是否選課,皆請務必於【確認選課紀錄】階段,至選課系統確認本 學期選課結果,逾期未於系統確認者,以選課系統所存資料為準。選課結果事關同學個人 修業規劃及權益,且選課結果係期末成績登錄之依據,請同學務必確認。

- 1. 登錄選課系統後,點選【選課結果查詢】,如圖 22。
- 2. 點選【確認本學期選課結果】。

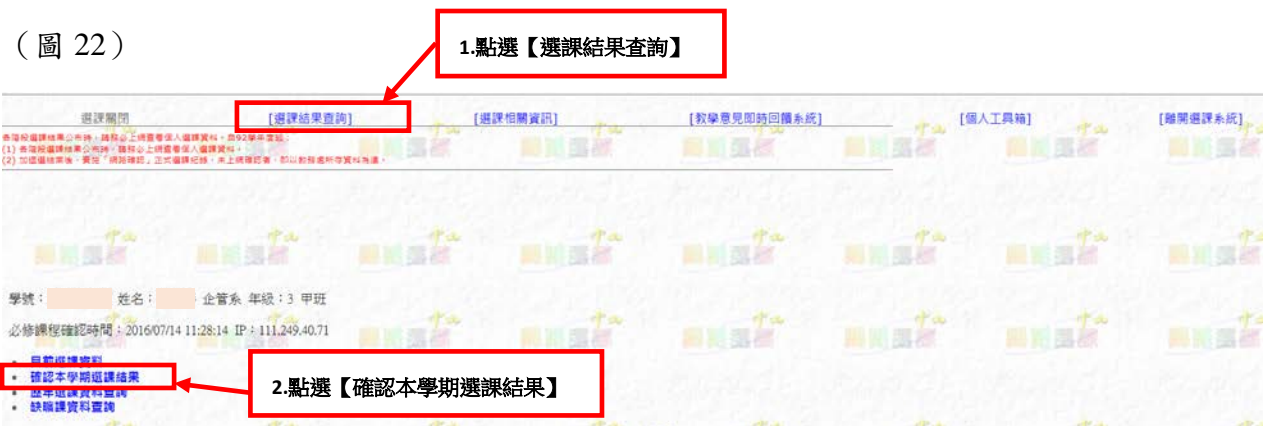

3. 如課程確認無誤,請點選「本學期選課紀錄【確認無誤】」,如圖 23,並可自行列印留 存;若對選課結果有疑義,請於截止期限前至教務處課務組查詢。

(圖 23)

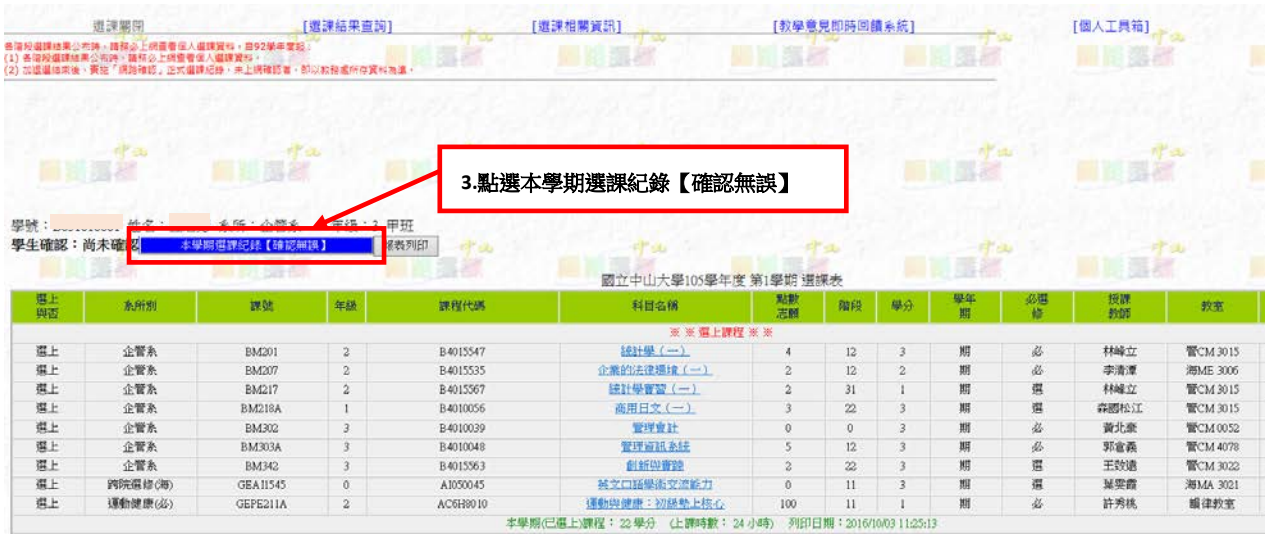

# 四、<mark>列印選課相關表單</mark>

(一) 超修學分申請表

Notes:學則所訂各學制學生每學期修課學分上限:學士班 **25** 學分、碩專班 **12** 學分、碩博 士班 **15** 學分。如本學期欲修課程超過前述學分上限,請申請超修,學士班得於當學期超 修一至二科目,其餘學制由系所主管核定。

1. 於超修學分申請期間,登錄選課系統後,點選【選課相關資訊】,如圖 24。

2. 點選列印【超修學分申請表】。

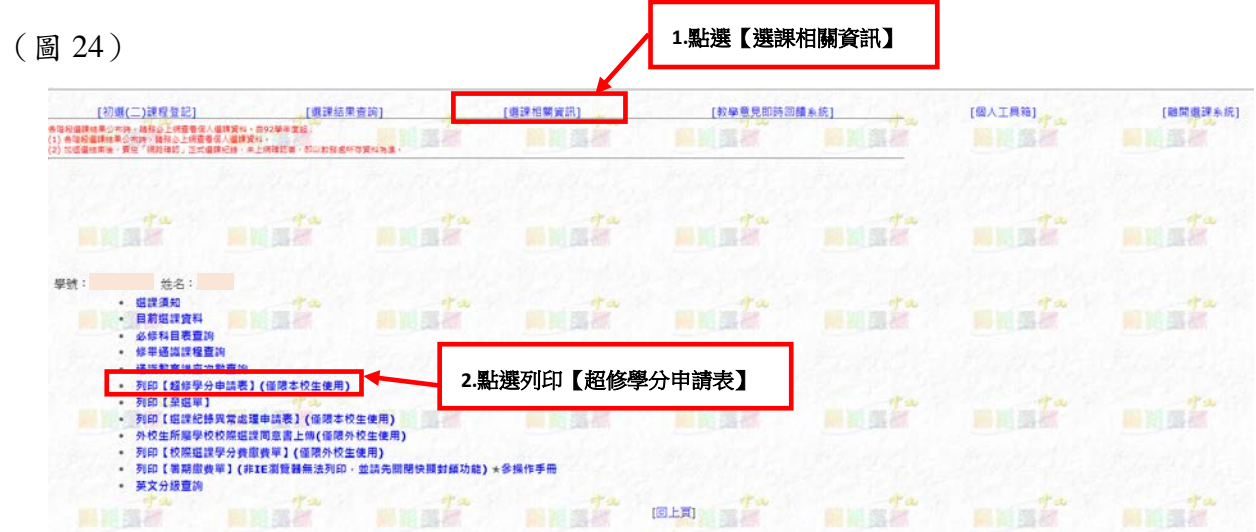

3. 填入相關資料(如圖 25):

(1)「申請超修學分數」欄位,填入擬超修之學分數(學士班最多只能輸入 6 學分)。

(2)「超修原因」欄位,填入超修之原因。

(3)點選【確定】送出表單。

(4)列印出【超修學分申請表】,如圖 26。

(圖 25)

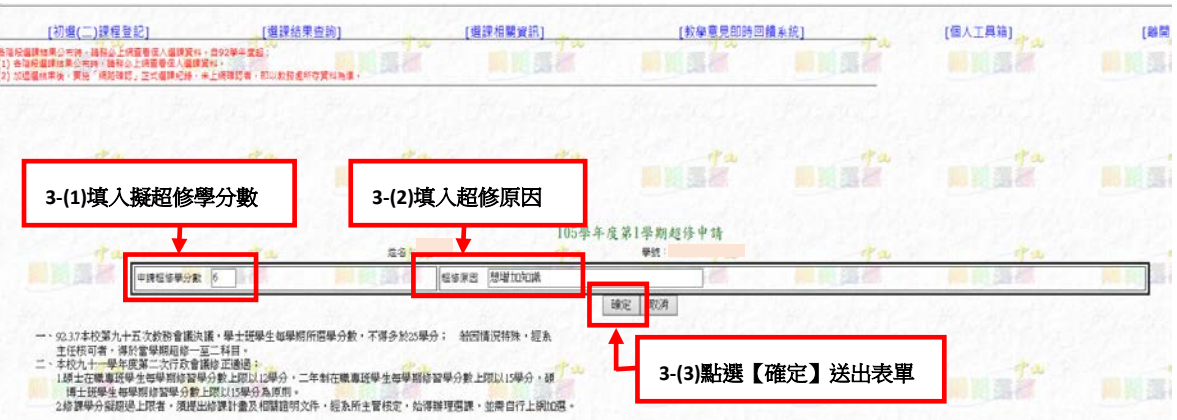

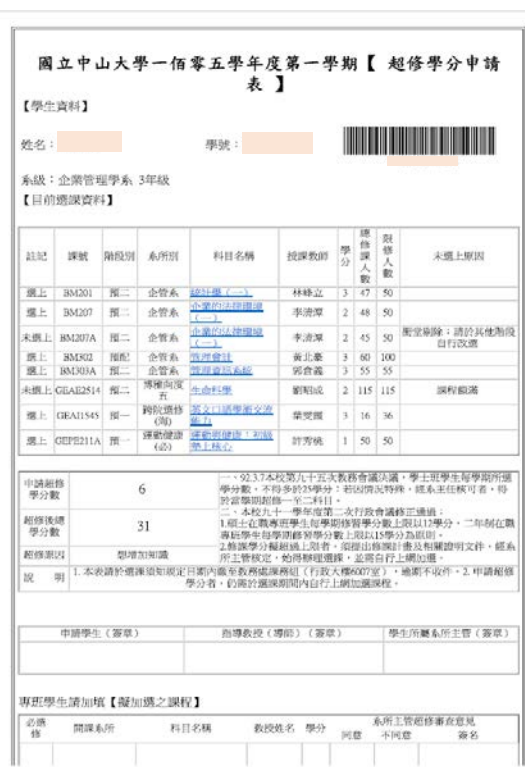

(圖 26)

4. 【超修學分申請表】經學生本人、指導教授(或導師)及系所主管核章後,於申請期間 內繳交教務處課務組;超修學分申請僅為放寬學生每學期修課學分上限,學生需於選課 期間內自行至選課系統登記加選課程。

# (二) 選課紀錄異常處理申請表

Notes:請確認擬辦理異常處理之課程符合選課須知所訂「選課異常處理申請條件」,不符合 者,申請表將逕退交各系所辦公室,不予受理。

- 1. 於選課異常處理申請期間,登錄選課系統後,點選【選課相關資訊】,如圖 27。
- 2. 點選列印【選課紀錄異常處理申請表】。

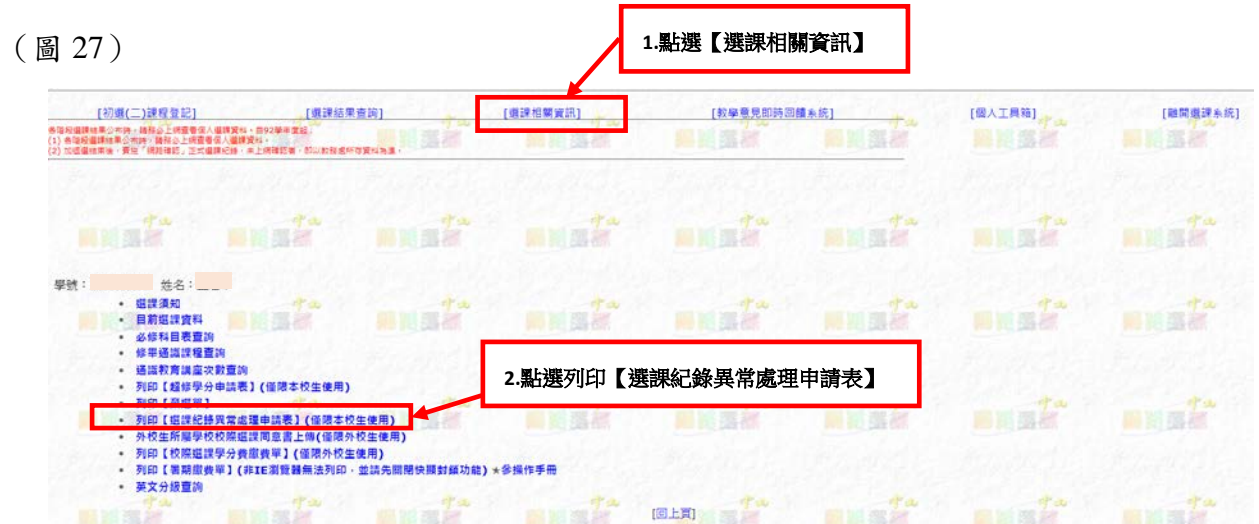

#### 3. 填入相關資料:

(1)系統會列出所有已選上課程,及之前曾登記加選過但未選上的課程,如圖 28。

(圖 28)

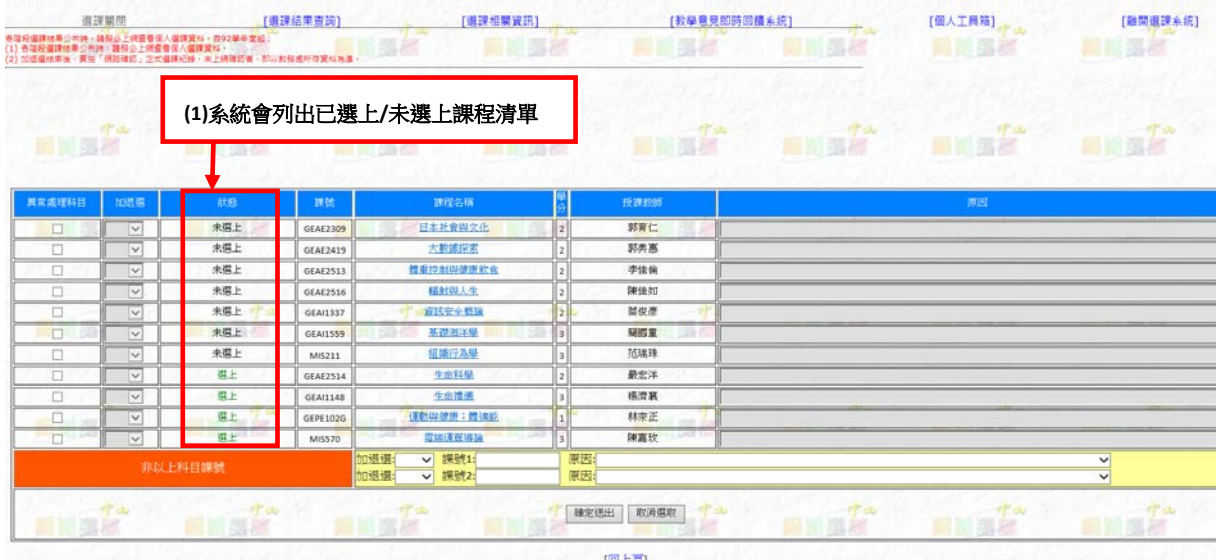

(2)加選課程登記(如圖 29):

A.異常處理之課程為清單上方所列出之課程:

(A)勾選「異常處理科目」欄位。

- (B)「加退選」欄位,下拉點選加選。
- (C)「原因」欄位,下拉點選申請之原因。

(D)點選【確定送出】後,列印出【選課紀錄異常處理申請表】(如圖 30)。

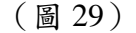

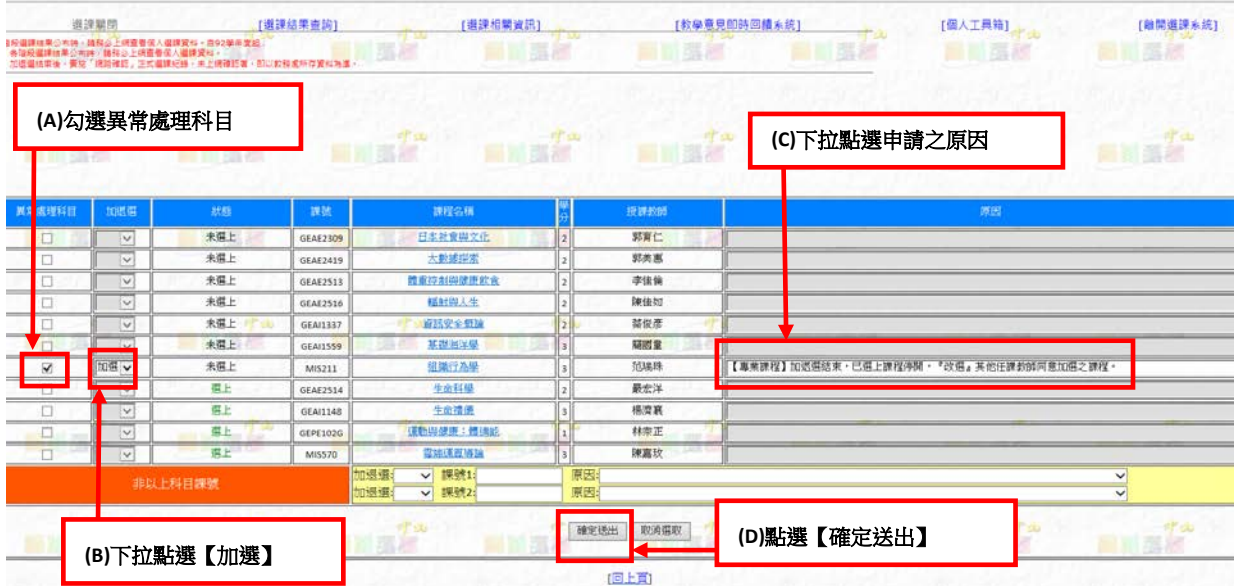

(圖 30)

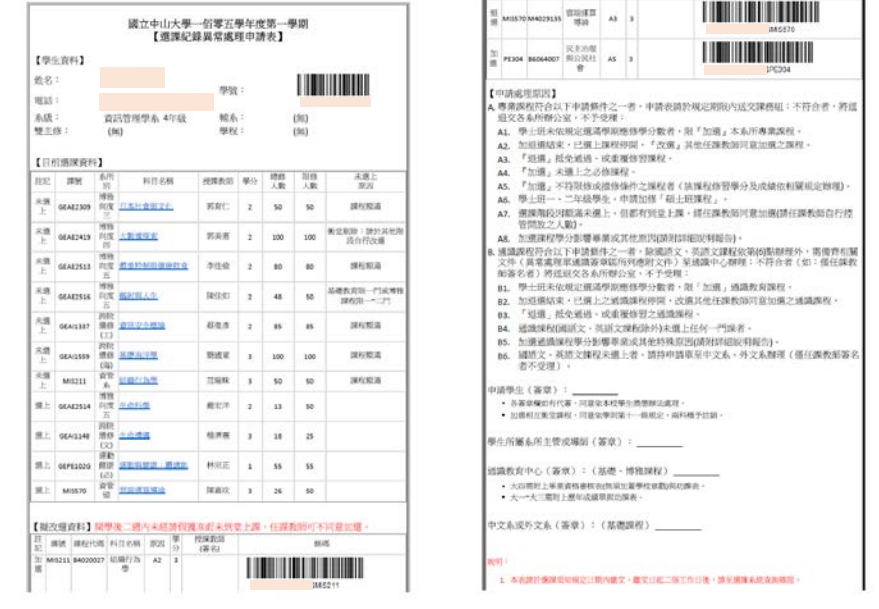

B.異常處理之課程非清單上方所列出之課程(如圖 31):

- (A)可自行於橘色區域部份操作。
- (B)「課號」欄位,輸入課號。
- (C)「加退選」欄位,下拉點選加選。
- (D) 「原因」欄位,下拉點選申請之原因。
- (E) 點選【確定送出】後,列印出【選課紀錄異常處理申請表】(如圖 30)。

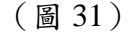

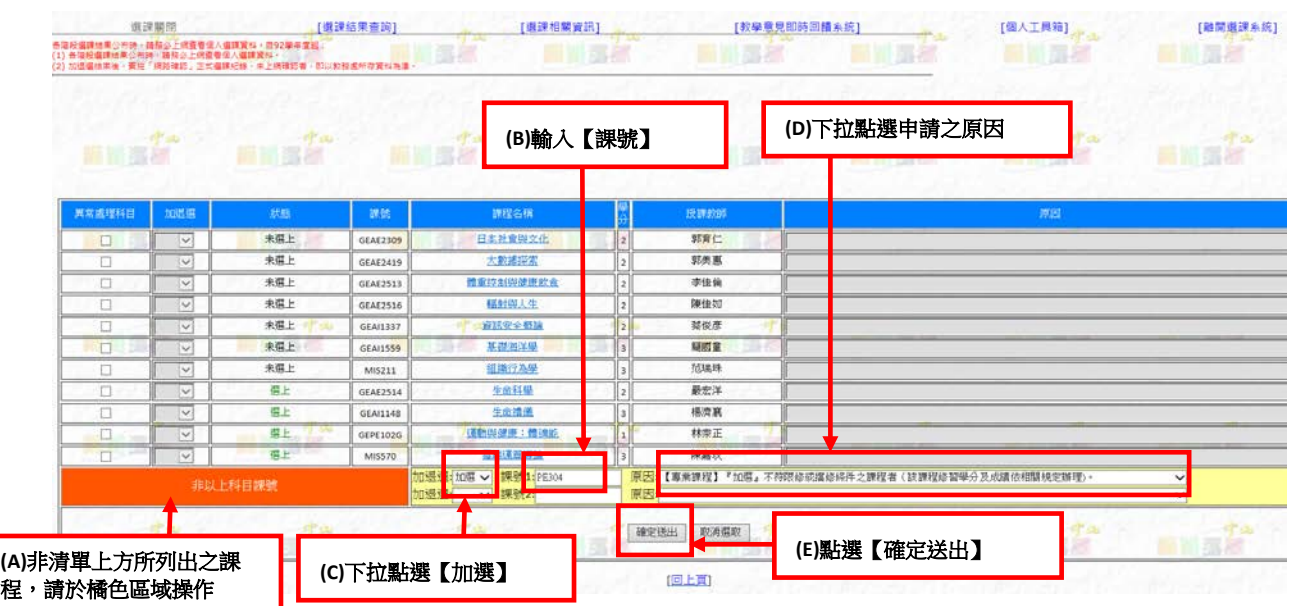

(3)退選課程(如圖 32):

A.勾選「異常處理科目」欄位。

B.「加退選」欄位,下拉點選退選。

C.「原因」欄位,下拉點選申請之原因。

D.點選【確定送出】後,列印出【選課紀錄異常處理申請表】(如圖 30)。

(圖 32)

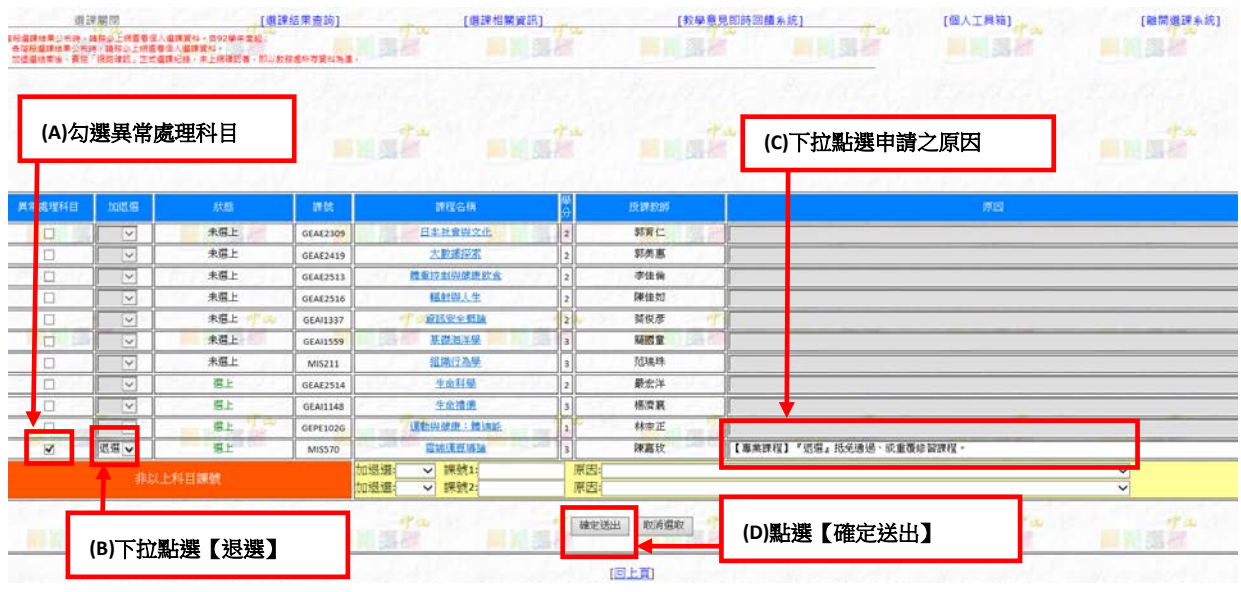

(4)將【選課紀錄異常處理申請表】經該課程授課教師、學生本人及系所主管簽章後,於 申請期間內,通識課程繳交通識中心審核及彙整,專業課程繳交教務處課務組。

## (三) 棄選單

Notes:棄選科目至多 2 科,且棄選後之總修課學分數仍不得低於學則每學期修課規定下 限。棄選科目將會出現在成績單內,並註明棄選字樣,但不列入成績計算。

- 1. 於棄選申請期間,登錄選課系統後,點選【選課相關資訊】,如圖 33。
- 2. 點選列印【棄選單】。

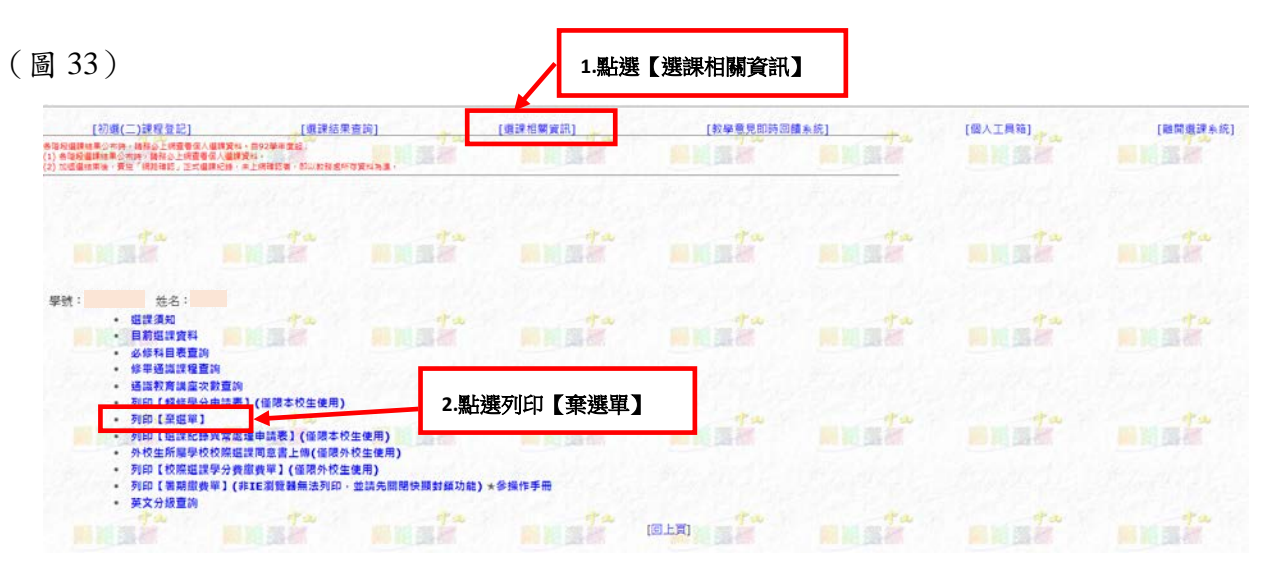

- 3. 於「列印棄選單」欄位勾選欲辦理棄選之課程,如圖 34。
- 4. 點選【確定送出】後,列印出【棄選單】(如圖 35)。

(圖 34)

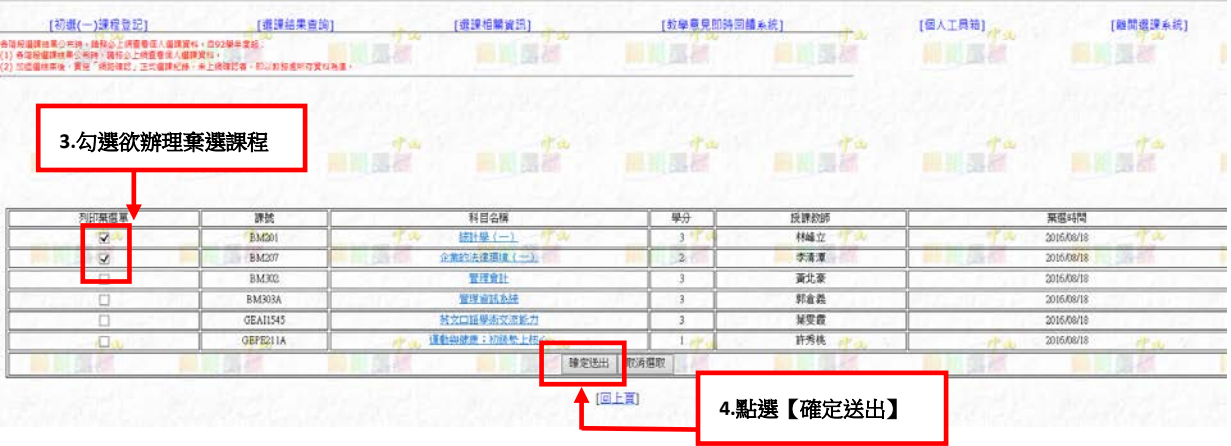

 $\mathbb{H}^{1/1}$ 

 $(\n\boxtimes\ 35)$ 

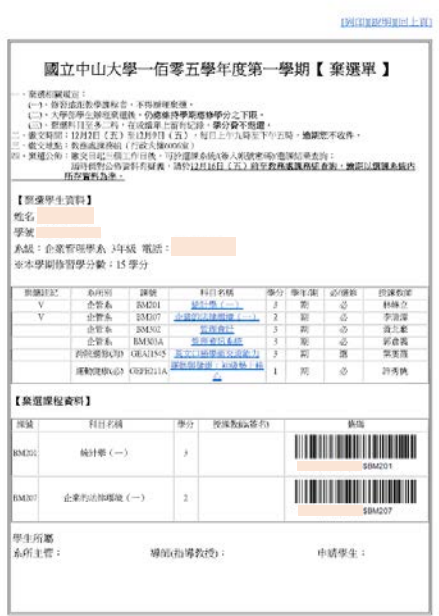

5. 【棄選單】經該課程授課教師、學生本人、導師(或指導教授)及系所主管簽章後,於 申請期間內,送交教務處課務組。